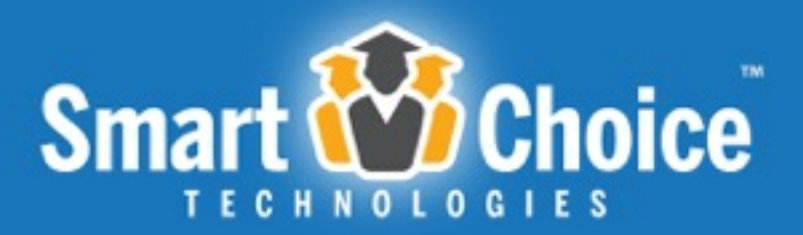

**Lottery & Student Application Management Solution** 

## **Parent How To Manual**

Napa Valley Unified School District

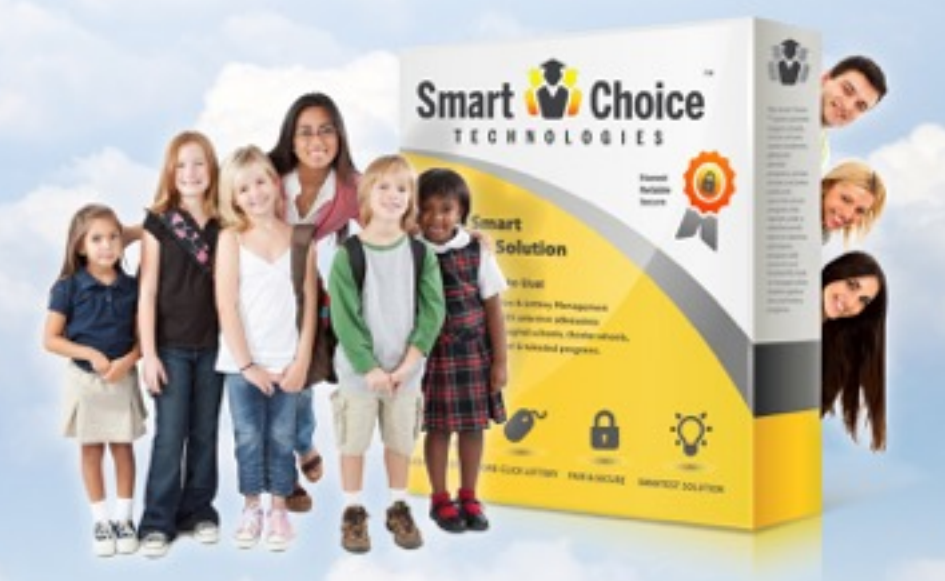

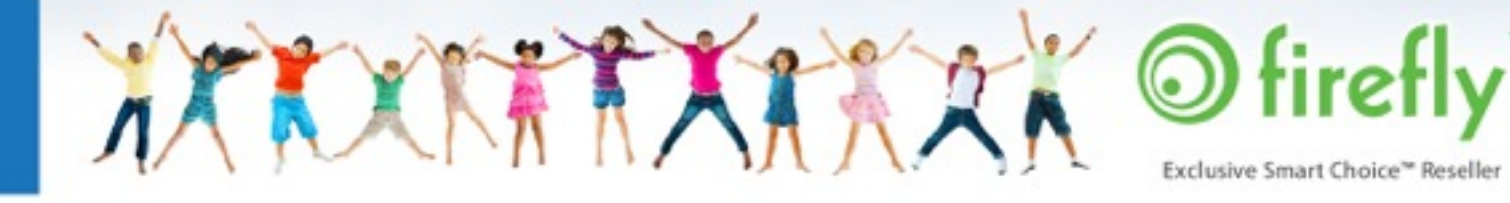

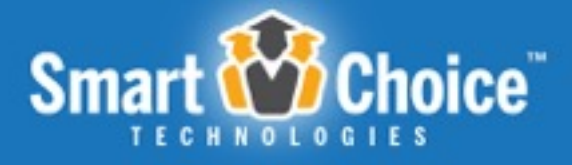

## Table of Contents

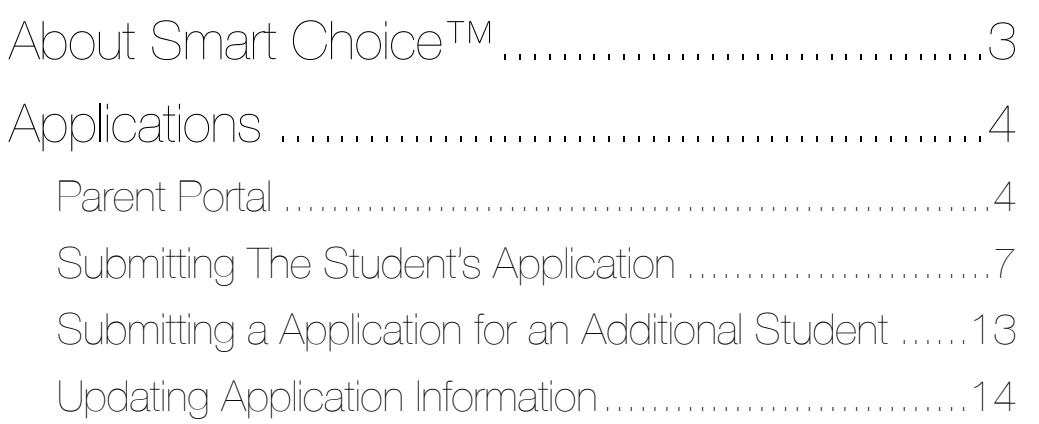

Smart Choice Master Manual

XXXXXXXXXXX

11/24/14 | Page 2

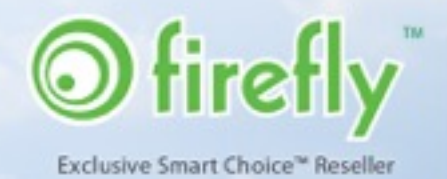

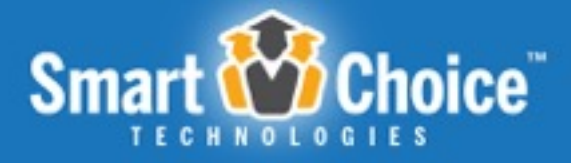

## About Smart Choice™

The Smart Choice™ system was conceived in 2004 as an online application and application management system. Created by then high school junior, Casey Bienvenu, it was a school project for the career academy he was attending, the Academy of Information Technology program at Carencro High School.

Casey's system was so well-received that the Lafayette Parish Schools System adopted it as its district wide choice application and application management platform.

Since then, the platform has grown and evolved into a full-featured system, and includes many of the features that our clients know and love today.

In 2012 Smart Choice™ was incorporated and contracted with [Firefly Digital](http://www.fireflydigital.com/) to exclusively market, implement and support the platform.

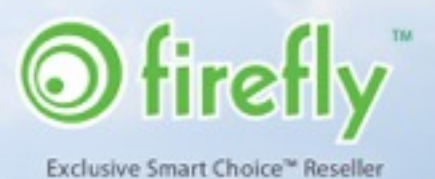

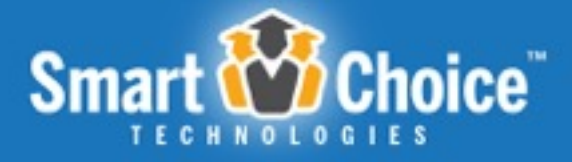

# Applications

The **Smart Choice Application™** component provides parents with a quick and easy online open enrollment application process. That translates to happy parents and fewer support calls.

#### SIMPLE ONLINE APPLICATION EXPERIENCE

The Application component features a **multi-step application**, which is accessible through a web-based user portal. Applicants utilize a **single sign-on account** to submit multiple open enrollment applications for one or more children within a household in an easy and efficient process.

The Application component has also been optimized for smart phones and tablets so that which allow parents to access the portal from their mobile devices. Parents will simply use the web browser on their smart phone to navigate to the application portal to sign on and submit applications.

This application collects basic and detailed information, including student information, household and guardian information as well as school and district-specific required information.

### Parent Portal

#### **Create an Account**

Before submitting an open enrollment application, a parent must create a single sign-on account that will allow them to submit applications for all the children in their household. This account is created with the parent's first and last name, email and password. The parent's email is the unique identifier for the parent account. Parents will use this email and

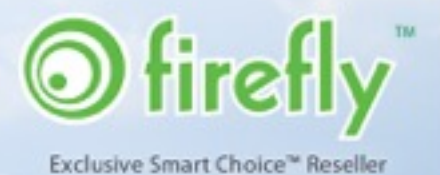

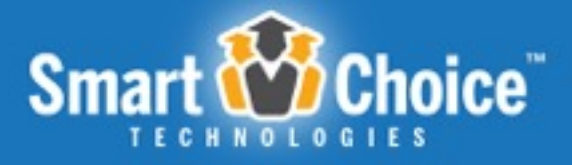

password to login at a later date to submit open enrollment applications, check the status of applications and more.

Each application submitted under a parent account can be reviewed and managed through the Parent Dashboard at any time.

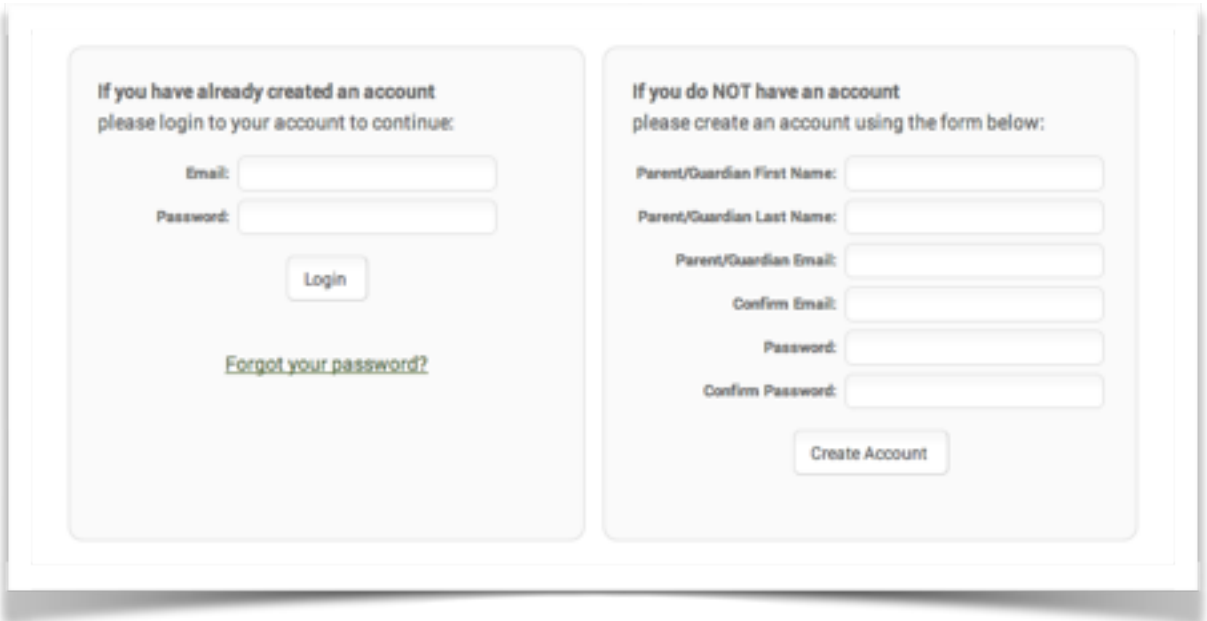

#### **Parent Dashboard**

Within the Parent Dashboard, each student will have their own "profile" with a listing of their applications. Here parents can review information such as parent notes and more. This listing will show the program/school name, the status of the application and any parent notes input by the administration. Parents will also have the option to "withdraw" the application if it has been submitted or "delete" the application if it has not been submitted. There is also the ability to "edit" the application if applicable. Parents will have the option to re-rank their application choices by using the up and down green arrows to the left of each program/school name.

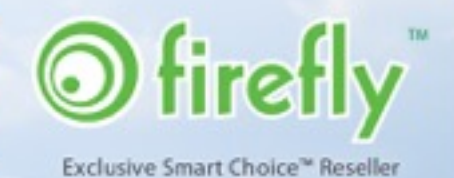

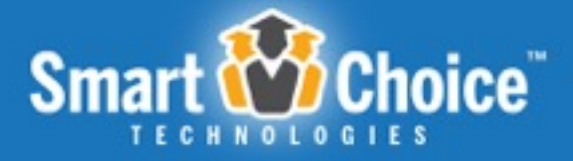

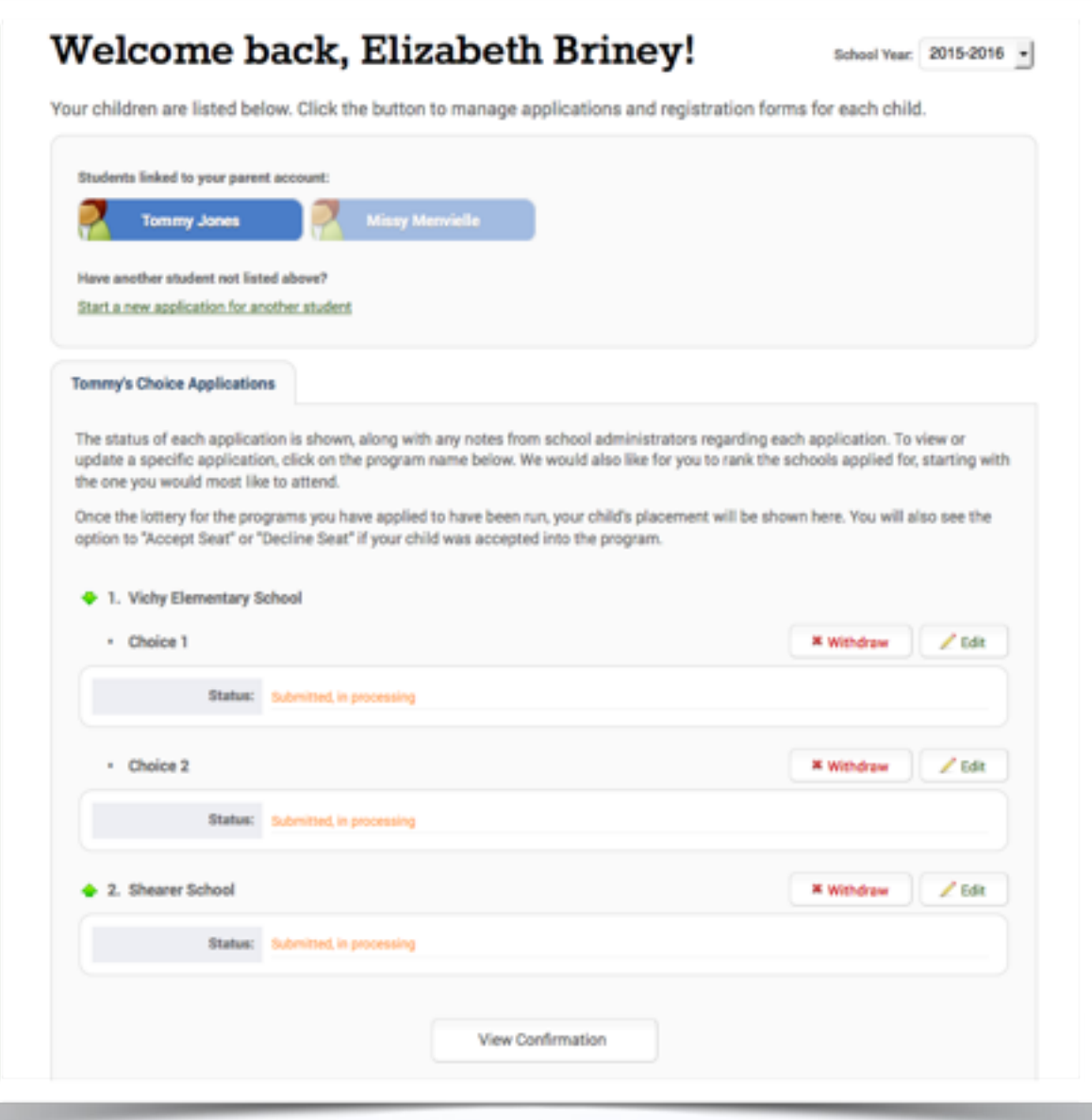

NVUSD Parent How To Manual 11/24/14 | Page 6 XXXXXXXXXXX  $\odot$ Exclusive Smart Choice™ Reseller

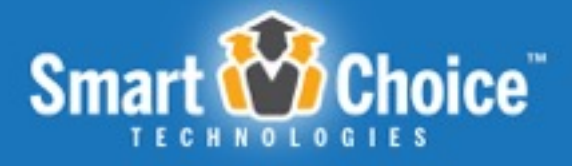

## Submitting The Student's Application

#### **Review Requirements & Policies**

Parents are presented with a link and agreement checkbox to review and agree to the Requirements & Policies for that specific school before proceeding to the application. By clicking the "Requirements & Policies" link, a lightbox will appear with district specific policy details. Parents can also print a copy of the Requirements & Policies from within the lightbox.

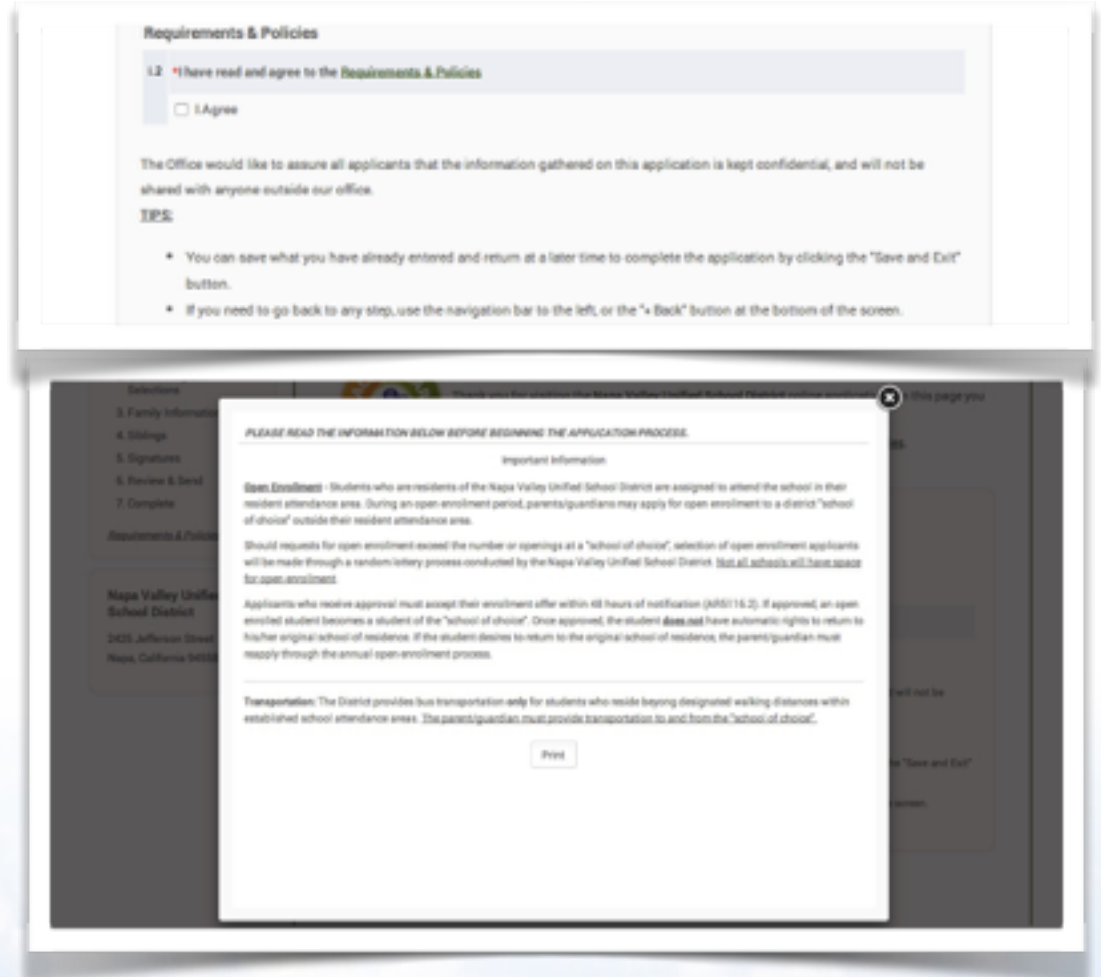

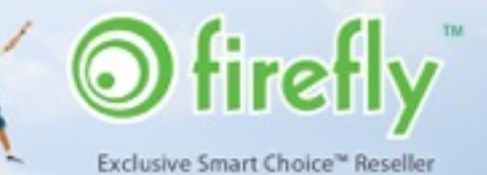

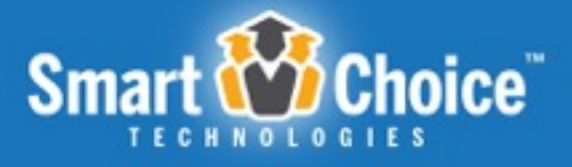

#### **Online Application Process**

The online application utilizes a multi step process in which applicants/parents have the option to save and exit the application at any of the steps and resume their application work at a later time/date by logging into their parent account. Below are examples of steps within an application process.

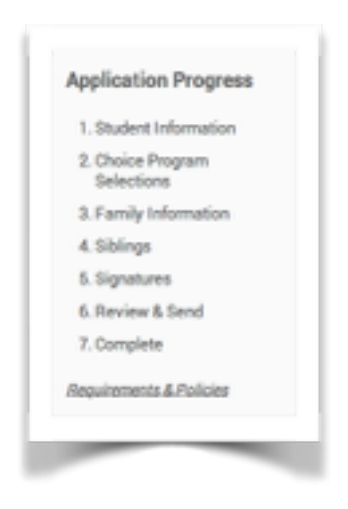

#### **Student Information**

Within the Student Information step, parents will fill in details about the student such as name, age, grade, address and more. This portion of the system also cross references applicants with previously submitted applications based upon the students' first name, last name, and date of birth. This feature prevents the submission of duplicate applications for the same student.

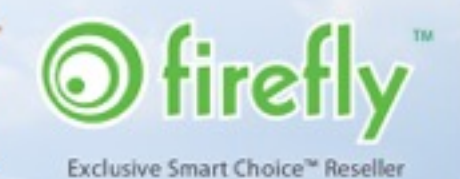

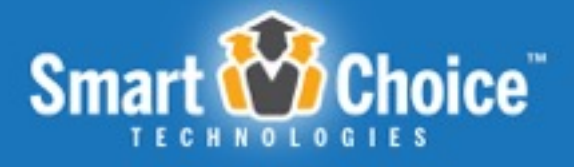

#### **Choice Program Selections**

The Choice Programs Selections step of the application process allows parents to indicate which two choice programs the applicant can apply to, not including their school or residence. (There will be an exception for Vichy Elementary School for this rule; if Vichy is the applicant's school of residence they will have the option to make the selection of Vichy in this step.)

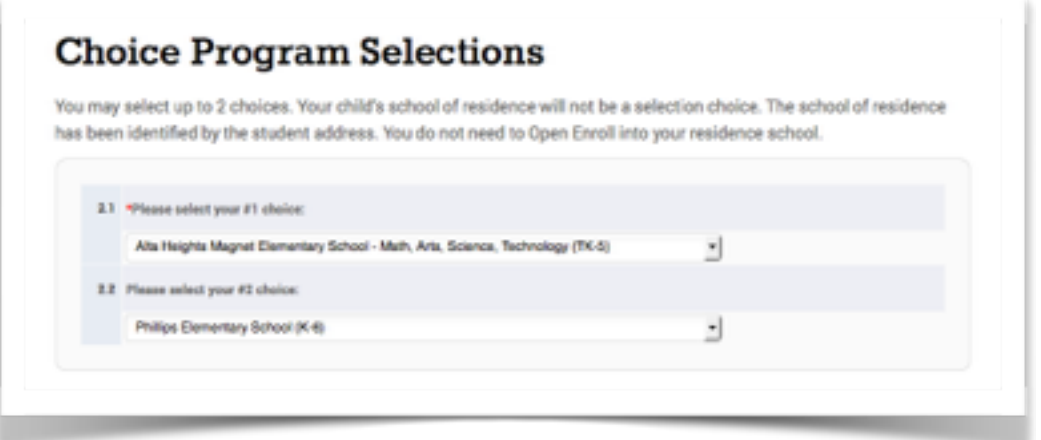

### **Family Information**

Within the Family Information step of the application the parent(s) will include information such as parent's/parents' or guardian's/guardians' information including name, address and contact information. Some guardian #1 information will be pre-populated with the information submitted upon the parent's account creation as well as the address of the student for which the application is being submitted.

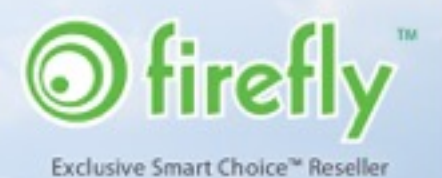

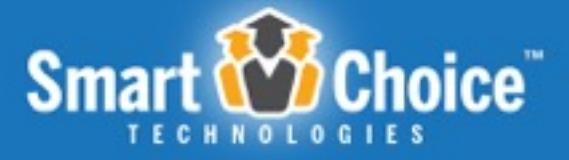

#### **Siblings**

Parents can notate if the student has sibling that is currently attending the same program within the Sibling Information Step.

Parents can enter "attending" students by entering their name, date of birth, grade and school and these siblings can be verified and or linked by administrators to assign specific priorities.

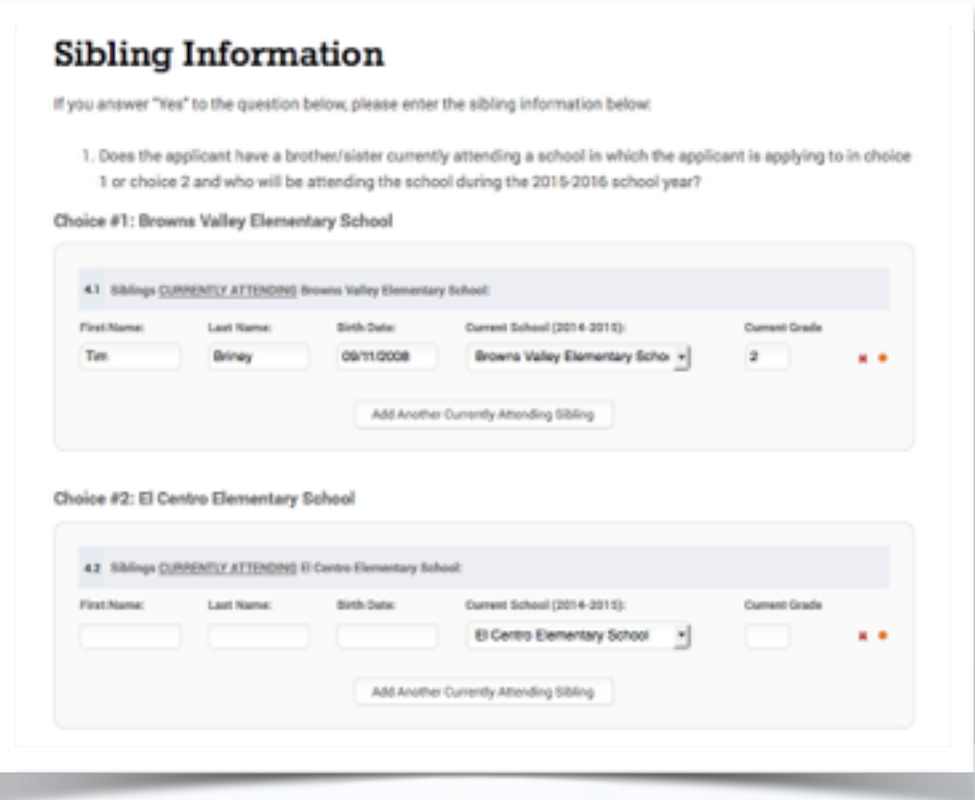

NVUSD Parent How To Manual

11/24/14 | Page 10

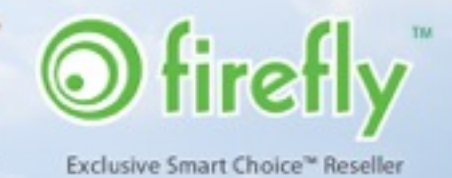

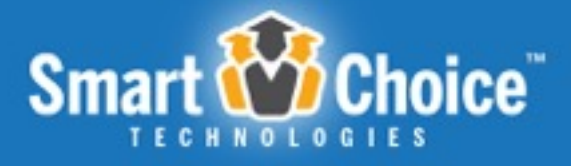

#### **Signatures**

The application includes a signatures step where the applying parent can electronically sign the application.

This step of the application has a unique tracking feature that notates the date and time of the signature, initials entered within the signature step, as well as an IP address that allows for the applying parent to legally "sign" the application.

#### **Review & Send**

The Review & Send portion of the application allows parents to review the information submitted within each step of the application form. By clicking the "Edit" button located at the top of each step, the parent will be taken back to that step to make any changes necessary.

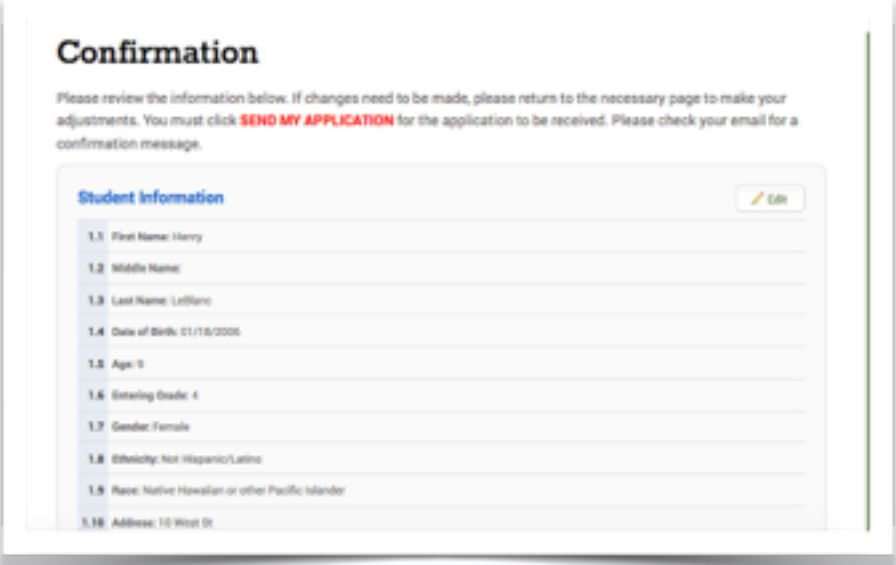

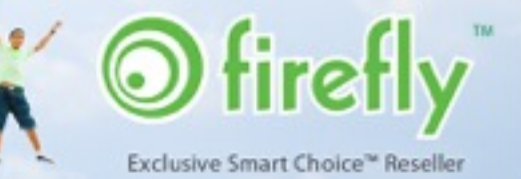

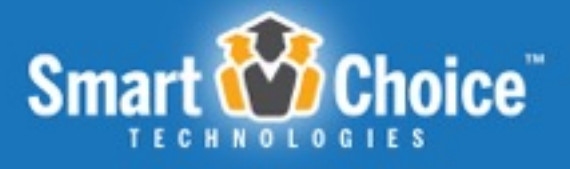

#### **Complete**

Upon submitting the application, the parent will be prompted with a pop-up warning that will ask the parent if they are sure they want to submit the application. Once the parent clicks the "Ok" button, then they will be brought to a screen from which a copy of the application can be printed.

At the bottom of this page, parents also have the option to go back to their Dashboard, fill out another application or sign out of their account.

NVUSD Parent How To Manual

11/24/14 | Page 12

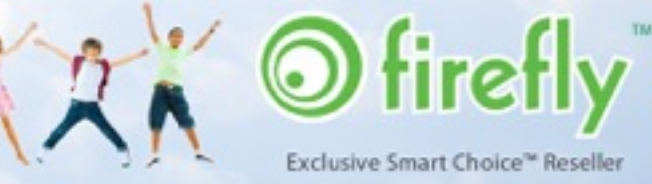

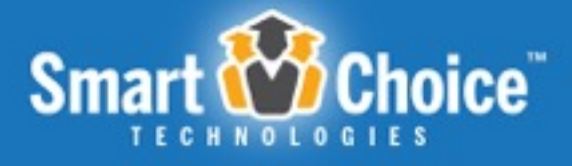

### Submitting a Application for an Additional **Student**

In the Parent Dashboard, a parent can create an application for a new student by clicking on the "Start a new application for another student" link under the blue rectangle with the first child's name on it.

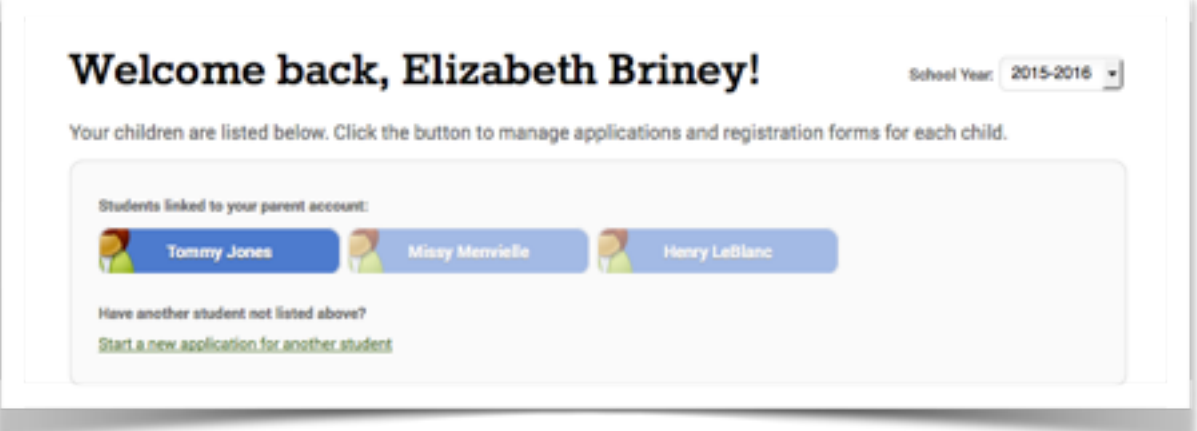

The parent will review the Requirements & Policies and check the agreement box before proceeding to the application. By clicking the "Requirements & Policies" link, a lightbox will appear with program specific policy details. Parents can also print a copy of the Requirements & Policies from within the lightbox.

Once the parent is brought to the application the parent will enter in student specific information into the application steps and format as seen in previous applications.

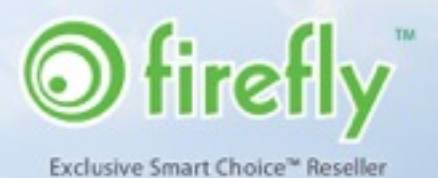

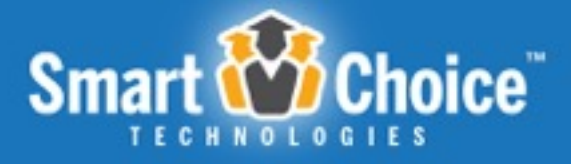

## Updating Application Information

Should a parent wish to come back and update information on their submitted application, a parent can do so as long as the application dates are still open.

To do this, the parent can login to their account and under each student, the parent can click on the "Edit" button next to the application. Then the parent will be taken into the application where the parent can click on the step that needs to be edited and change information such as addresses or phone numbers.

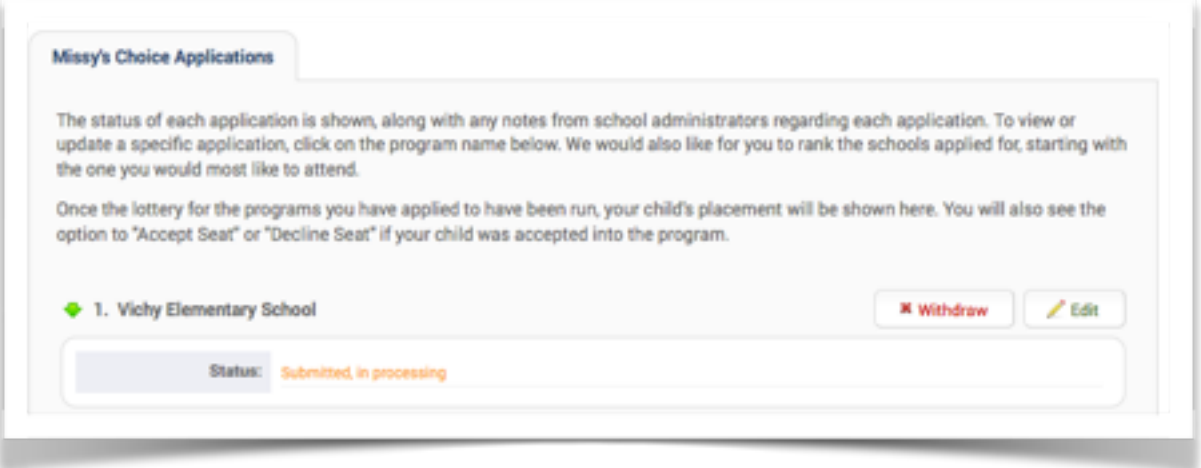

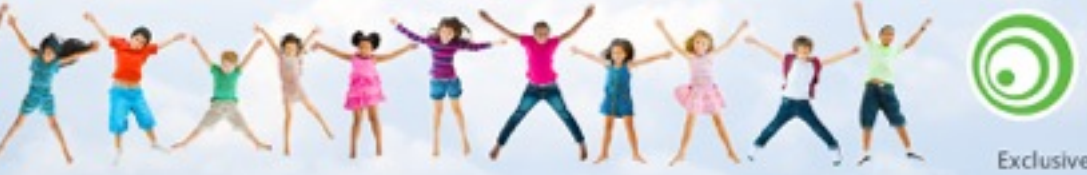

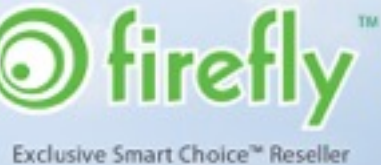